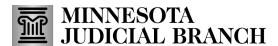

#### Create an account

- 1. Click this link to open the MNDES website: <a href="https://mndigitalexhibitsystem.courts.state.mn.us/">https://mndigitalexhibitsystem.courts.state.mn.us/</a>. The link can also be entered in the address bar in an Internet browser.
- 2. Under Create an account, click Register.

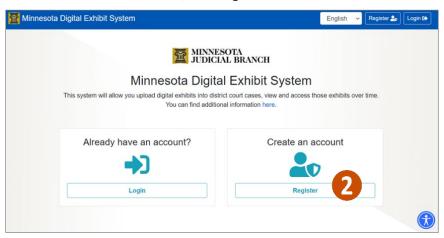

- 3. Type your information in the following fields:
  - a. First Name (required)
  - b. Last Name (required)
  - c. Mobile Phone (optional)
  - d. Email Address (required)
  - e. Confirm Email Address (required)
- 4. Click the checkbox next to **I'm not a robot** and complete the verification task.

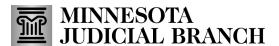

5. Click Register.

Or

Click Cancel to cancel the registration.

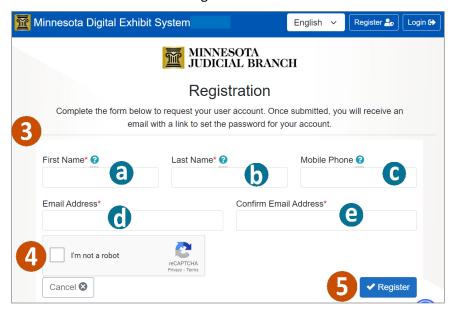

6. A completed registration confirmation message displays.

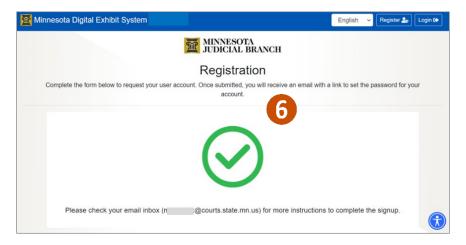

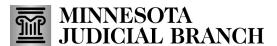

7. Go to your email inbox and open the email you received. Click the link to finish your account signup.

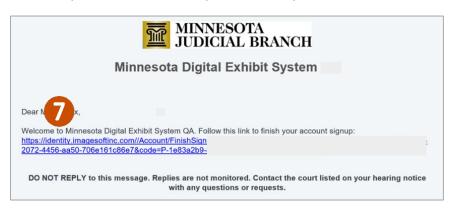

### Finish account signup

- 1. After clicking the link you received via email, type a **Password**.
- 2. Type your password again in the **Confirm Password** field.
- The email you entered is not editable. As you type a password, the Password Requirements boxes will turn green when criteria are met.
- 3. Click Finish Signup.

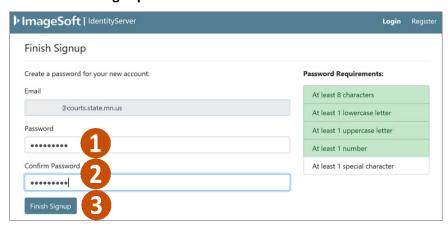

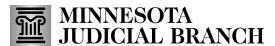

### Login to existing account

- 1. Click this link to open the MNDES website: <a href="https://mndigitalexhibitsystem.courts.state.mn.us/">https://mndigitalexhibitsystem.courts.state.mn.us/</a>. The link can also be entered in the address bar in an Internet browser.
- 2. Under Already have an account? click Login.

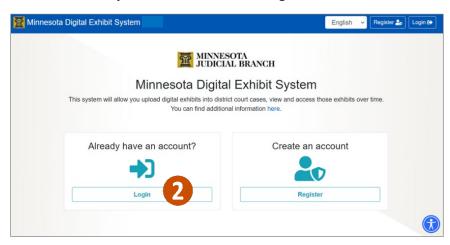

- 3. Click Continue with Email.
- 4. Type your **Email**.
- 5. Type your **Password**.
- 6. Click Login.

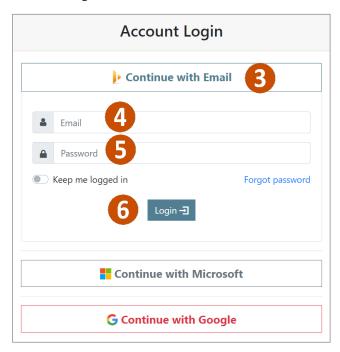

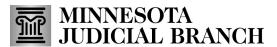

### Manage my profile account

1. In the left-hand navigation pane, click **Profile** or click **Update Profile** from the Home screen.

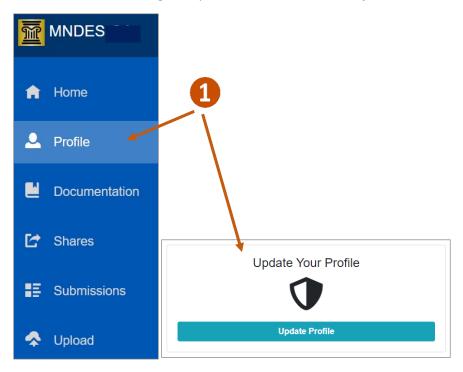

2. Click the **Notify me on submission** dropdown and select the preferred method to receive the status of a submission.

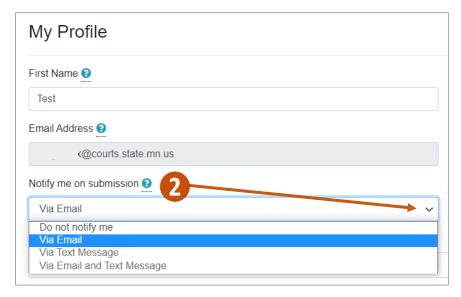

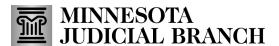

3. Click **Advanced Profile Settings** to change the following:

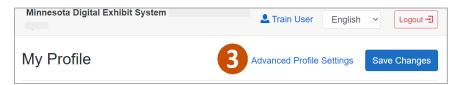

- a. Click My profile to change your username.
- b. Click **My personal data** to either download and delete information associated with your account, or permanently remove your account.
- c. Click Change Password to update your MNDES password.
- d. Click My external login to set up your login using an existing Microsoft or Google account.
- If you add an external login, the password you previously used to log in will be removed. You will need to choose the appropriate provider (Microsoft or Google) when you log in and enter your password for that provider. Two-factor authentication will also be disabled.
  - e. Click **Two-factor authentication** to add account security. This will require you to enter a verification code when logging in. The code is sent to your mobile phone or computer after you enter your username and password.
  - f. Click Logout to log out of MNDES.
- 4. From the username dropdown, click My applications to return to the menu screen.

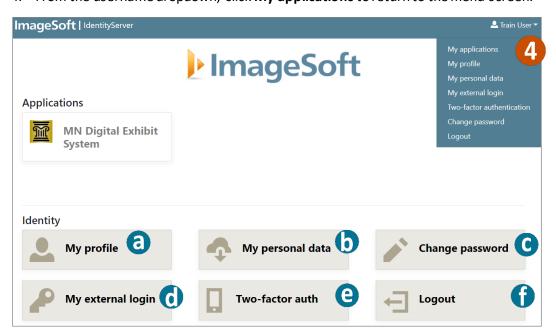

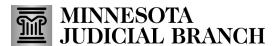

### Manage my contacts

- 1. If you have existing contacts for exhibit sharing, click **Excel Export** to create a spreadsheet with contact information.
- 2. Click Add to add a new exhibit contact.
- 3. Select the contact in the list and click **Edit** to change contact information.
- 4. Select the contact in the list and click **Delete** to remove the contact.
- 5. Enter any identifying information and click the magnifying glass to find a contact if you have many in the list.

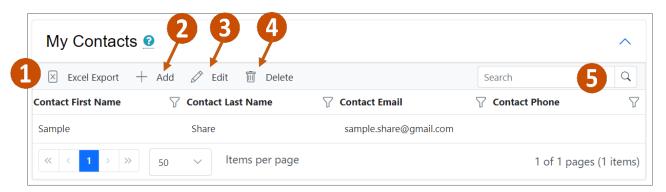

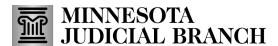

### View my activity

- 1. From the Profile page, view a list of timestamped (date and time) activities you have performed within the portal. This list cannot be modified or deleted. The portal tracks the following activities:
  - Logging in
  - Searching for exhibits
  - Uploading exhibits
  - Downloading data
  - Viewing exhibit details
  - Requesting exhibit deletion
  - Modifying exhibit details
- 2. Export the activities list to Excel or PDF.

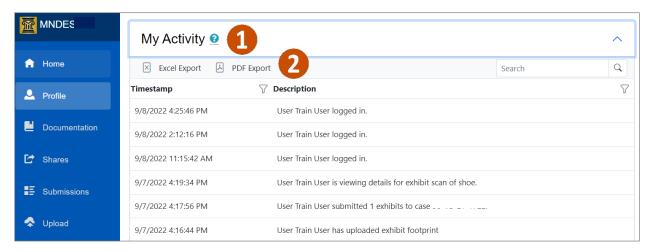